# San)isk<sup>®</sup>

# **ImageMate**®  **USB 2.0 Reader/Writer Quick Start Guide**

The Multi-Function Hi-Speed USB 2.0 Reader/Writer for:

**SDDR-189** All-in-One Reader/Writer:

CompactFlash®, SD™, SDHC™, miniSD™, miniSDHC™, microSD™, microSDHC™, MultiMediaCard™, MMC*plus*™*,* MMC*mobile*™, RS-MMC™, RS-MMC Dual Voltage, Memory Stick™, Memory Stick PRO™, Memory Stick Duo™, Memory Stick PRO Duo™, Memory Stick PRO-HG Duo™, xD™, xD Type M™, xD Type M+™, xD Type H™

**SDDR-199** Multi-Card Reader/Writer:

SD, SDHC, MultiMediaCard, MMC*plus*, MMC*mobile*, RS-MMC, RS-MMC Dual Voltage, Memory Stick, Memory Stick PRO and xD & xD Type M & H

**Download the Transfer Button Application and detailed User Guide including Warranty Statement from www.sandisk.com/ImageMate. Magnet in stand has no impact on the data stored on a card that is inserted in the reader.**

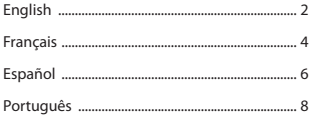

Download from Www.Somanuals.com. All Manuals Search And Download.

# **English**

# **Unpacking Package Contents**

- ImageMate Reader/Writer (storage card not included)
- Reader stand
- USB cable
- Quick Start Guide

# **Connecting**

The ImageMate Reader/Writer can be used with and without the metal stand. To attach the reader, put the stand on a flat surface and position the reader on the stand as illustrated. To detach the reader, hold the stand down with one hand and pull up the reader with the other hand.

Connecting the ImageMate Reader/Writer to the USB port is simple. You don't need to turn off or restart your computer when attaching the ImageMate Reader/Writer. Since the ImageMate Reader/Writer is powered by the USB connection, an AC/DC power adapter is not needed.

It is not necessary to install software on your computer to transfer files with the ImageMate Reader/Writer. But there are two free utilities available that will enhance the experience of your ImageMate Reader/Writer:

#### **• Transfer Button Application**

The Transfer Button on top of the ImageMate Reader/Writer lets you launch your favorite (photo) program or web site with the touch of a button.

#### • **Drive Letter Application**

The Drive Letter application makes it easy to find the right drive letter for the card that you want to access.

Go to www.sandisk.com/imagemate to learn more and follow the instructions on how to download, install and use the software.

# **Using**

#### **Inserting Card**

To install a card into the ImageMate Reader/Writer's card slot, insert the connector end of the card with the label facing to the right (when placed on the stand).

*Do not force the card into the slot.*

#### **LED Activity**

Each card slot has a blue LED:

- The LED turns on when a card is properly inserted
- The LED blinks when data is transferred from or to the card

If the LED is not on, check to make sure the ImageMate Reader/Writer is connected and the card is inserted properly.

*NEVER remove the card when the LED is FLASHING.*

### **Using it on a PC with the transfer button application**

- 1. Go to www.sandisk.com/imagemate to download the ImageMate software and installation instructions for model SDDR-189/SDDR-199.
- 2. Install the software according to the instructions.
- 3. After the software has been installed successfully and you have selected the application to launch every time you press the button, press the button and access the files on the card through your favorite application.

# **Troubleshooting**

For questions on error messages, please check our knowledgebase at kb.sandisk.com.

For technical support and warranty service, please go to www.sandisk.com/techsupport to find a number in your area.

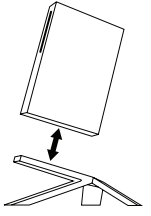

# **Français Utilisation**

## **Contenu de l'emballage**

- Lecteur-graveur ImageMate (carte de stockage non inclus)
- Socle du lecteur
- Câble USB
- Guide de démarrage rapide

# **Connexion**

Le lecteur-graveur ImageMate peut être utilisé avec ou sans le socle métallique. Pour le fixer, posez le socle sur une surface plane et placez le lecteur dessus comme illustré. Pour le détacher, tenez le socle d'une main et tirez le lecteur vers le haut de l'autre.

La connexion du lecteur-graveur ImageMate au port USB est simple. Il est inutile d'éteindre ou de redémarrer l'ordinateur. De plus, comme le lecteur-graveur ImageMate est alimenté par la connexion USB, aucun adaptateur secteur n'est nécessaire.

Avec le lecteur-graveur ImageMate, il n'est pas nécessaire d'installer un logiciel sur l'ordinateur pour transférer des fichiers. Il existe toutefois deux utilitaires gratuits qui améliorent l'utilisation du lecteur-graveur ImageMate :

#### • **Application Bouton de transfert**

Le bouton de transfert, situé en haut du lecteur-graveur ImageMate, permet d'ouvrir un programme (photo) ou un site Web sur simple pression du bouton.

#### • **Application Lettre de lecteur**

Cette application permet de trouver facilement la lettre du lecteur pour la carte à laquelle vous voulez accéder.

Allez à www.sandisk.com/imagemate pour en savoir plus sur ces utilitaires et suivez les instructions pour les télécharger, les installer et les utiliser.

#### **Insertion d'une carte**

Pour installer une carte dans un logement du lecteur-graveur ImageMate, insérez-la de manière à ce que son étiquette soit orientée vers la droite (lorsque le lecteur-graveur est posé sur son socle).

*Ne forcez pas la carte dans le logement.*

#### **Témoin lumineux**

Chaque logement de carte a un témoin bleu :

- Le témoin s'allume lorsque la carte est insérée correctement.
- Le témoin clignote lorsque des données sont transférées depuis ou vers la carte.

Si le voyant est éteint, assurez-vous que le lecteur-graveur ImageMate est bien raccordé et que la carte est correctement insérée.

*Veillez à NE JAMAIS retirer la carte lorsque le témoin vert CLIGNOTE.*

### **Utilisation du lecteur-graveur sur un ordinateur Windows avec l'application Bouton de transfert**

- 1. Allez à www.sandisk.com/imagemate pour télécharger le logiciel ImageMate ainsi que les instructions d'installation du modèle SDDR-189 ou SDDR-199.
- 2. Installez le logiciel conformément aux instructions.
- 3. Une fois que vous avez installé le logiciel et sélectionné l'application à ouvrir chaque fois que vous appuierez sur le bouton, appuyez sur le bouton et accédez aux fichiers de la carte par le biais de votre application.

# **Dépannage**

Pour toute question sur les messages d'erreur, consultez notre base de connaissances à kb.sandisk.com.

Pour bénéficier de l'assistance technique et du service sous garantie, visitez notre site Web à www.sandisk.com/techsupport où vous trouverez un numéro de téléphone local.

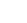

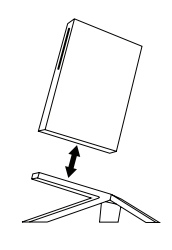

# **Español Utilización**

### **Contenido del paquete**

- Lector/escritor ImageMate (tarjeta de almacenamiento no incluida)
- Base para el lector
- Cable USB
- Guía de inicio rápido

# **Conexión**

El lector/escritor ImageMate se puede usar con o sin la base de metal. Para colocar el lector, ponga la base en una superficie plana y coloque el lector en la base tal como se ilustra. Para remover el lector, sujete la base con una mano y con la otra tire/jale del lector.

La conexión del lector/escritor al puerto USB es muy sencilla. No es necesario apagar ni reiniciar la computadora cuando coloque el lector/escritor ImageMate. Puesto que el lector/escritor ImageMate está alimentado eléctricamente por la conexión USB, no se requiere un adaptador de alimentación de CA/CC.

No se requiere la instalación de software en su computadora para

transferir archivos con el lector/escritor ImageMate. Hay disponibles dos utilidades gratis que mejorarán su experiencia con su lector/escritor ImageMate:

#### • **Aplicación Botón de Transferencia**

El Botón de Transferencia encima del lector/escritor ImageMate le permite lanzar su programa (fotos) o sitio Web favoritos con solo tocar un botón.

#### • **Aplicación Letra de Unidad**

La aplicación Letra de Unidad hace que sea más fácil encontrar la letra de unidad correcta para la tarjeta a la que quiere acceder.

Diríjase a www.sandisk.com/imagemate para obtener más información y seguir las instrucciones acerca de cómo descargar, instalar y usar el software.

#### **Inserción de la tarjeta**

Para instalar una tarjeta en la ranura para tarjetas del lector/escritor ImageMate, inserte el final del conector de la tarjeta con la etiqueta hacia la derecha (cuando se encuentre en la base).

*No fuerce la tarjeta para que entre en la ranura.*

#### **Actividad de los indicadores LED**

Cada ranura para tarjeta tiene un indicador LED azul:

- El indicador LED se enciende cuando se ha insertado la tarjeta correctamente
- El indicador LED parpadea cuando se transfieren datos desde o a la tarjeta

Si el indicador LED no se enciende, compruebe que el lector/escritor ImageMate está conectado y la tarjeta está insertada correctamente.

*NUNCA remueva la tarjeta cuando el LED esté PARPADEANDO.*

#### **Utilización en una PC con la aplicación botón de transferencia**

- 1. Diríjase a www.sandisk.com/imagemate para descargar el software y las instrucciones de instalación de ImageMate, modelo SDDR-189/SDDR-199.
- 2. Instale el software de acuerdo a las instrucciones.
- 3. Luego de haber instalado con éxito el software y haya seleccionado la aplicación que va a lanzar cada vez que pulse el botón, pulse el botón y acceda a los archivos en la tarjeta a través de su aplicación favorita.

## **Solución de problemas**

Si tiene preguntas sobre los mensajes de error, favor de ver nuestra base de datos en kb.sandisk.com.

Para obtener soporte técnico y servicio de garantía, favor de dirigirse a www.sandisk.com/techsupport para encontrar un número en su área.

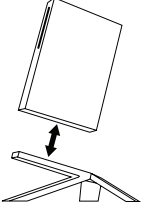

# **Português Uso**

### **Como desempacotar o conteúdo da embalagem**

- Leitora/Gravadora ImageMate (cartão de armazenamento não incluído)
- Pedestal para a leitora
- Cabo USB
- Guia de Início Rápido

# **Conexão**

A Leitora/Gravadora ImageMate pode ser usada com e sem o pedestal de metal. Para conectar a leitora, coloque o pedestal sobre ua superfície plana e posicione a leitora no pedestal como ilustrado. Para desconectar a leitora, segure o pedestal com ua mão e puxe a leitora com a outra.

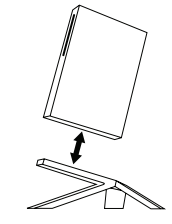

A conexão da Leitora/Gravadora ImageMate com a porta USB é simples. Não é necessário desligar ou reinicializar seu computador quando conectar a Leitora/Gravadora ImageMate . E já que a Leitora/ Gravadora ImageMate recebe corrente elétrica pela conexão USB, não há necessidade de um adaptador de corrente CA/CC.

Não é necessário instalar nenhum programa no seu computador para transferir arquivos com a Leitora/Gravadora ImageMate. Mas há dois programas utilitários gratuitos disponíveis que aperfeiçoarão a sua experiência com a Leitora/Gravadora ImageMate:

#### • **Aplicativo de Botão para Transferência**

O Botão para Transferência no topo da Leitora/Gravadora ImageMate permite-lhe inicializar seu programa (de fotos) ou website favorito ao toque de um botão.

#### • **Aplicativo de Letra de Unidade**

O aplicativo de Letra de Unidade facilita encontrar a letra de unidade correta para o cartão que deseja acessar.

Visite www.sandisk.com/imagemate para aprender mais e siga as instruções sobre como baixar, instalar e utilizar o programa.

#### **Inserção de cartão**

Para instalar um cartão no slot de cartão da Leitora/Gravadora ImageMate, insira a extremidade conectora do cartão com o rótulo voltado para a direita (quando colocado no pedestal).

*Não force o cartão no slot.*

#### **Atividade de LED**

Cada slot de cartão possui um LED azul:

- A luz do indicador LED acende quando o cartão é inserido corretamente
- A luz do indicador LED pisca quando dados são transferidos do cartão ou para o cartão.

Se o LED não acender, verifique se a Leitora/Gravadora ImageMate está conectada e a se o cartão foi inserido corretamente.

*NUNCA remova o cartão enquanto o LED estiver PISCANDO.*

### **Uso em PC com o aplicativo de botão para transferência**

- 1. Visite www.sandisk.com/imagemate para baixar o software do ImageMate e instruções de instalações para os modelos SDDR-189/SDDR-199.
- 2. Instale o software de acordo com as instruções.
- 3. Após instalar com sucesso o software e selecionar o aplicativo a ser inicializado sempre que pressionar o botão, pressione o botão e acesse os arquivos no cartão através da sua aplicação preferida.

## **Identificação de Problemas**

Para perguntas sobre mensagens de erro, visite o nosso banco de conhecimentos em kb.sandisk.com.

Para suporte técnico e serviço sob garantia, visite www.sandisk.com/techsupport para encontrar um número de telefone na sua região.

# San)isk<sup>®</sup>

#### **Technical Support:**

1-866-SANDISK (726-3475) http: //www.sandisk.com/techsupport

#### **Soutien technique :**

1-866-SANDISK (726-3475) http: //www.sandisk.com/techsupport

#### **Soporte técnico:**

1-866-SANDISK (726-3475) http: //www.sandisk.com/techsupport

#### **Suporte técnico:**

1-866-SANDISK (726-3475) http: //www.sandisk.com/techsupport

SanDisk, the SanDisk logo, ImageMate and CompactFlash are trademarks of SanDisk Corporation registered in the United States and other countries. The SD, SDHC, miniSD, miniSDHC, microSD and microSDHC marks and logos are trademarks. SanDisk is an authorized licensee of the xD-Picture Card and the MultiMediaCard trademarks. MMCmobile, MMCplus, MultiMediaCard and RS-MMC are trademarks of the MultiMediaCard Association. Memory Stick is a registered trademark of Sony Corporation. The MagicGate mark and logo, Memory Stick PRO, Memory Stick Duo, Memory Stick PRO Duo and Memory Stick PRO-HG Duo are trademarks of Sony Corporation. Other brand names mentioned herein are for identification purposes only and may be trademarks of their respective holder(s). © 2008 SanDisk Corporation. All rights reserved.

80-13-02696

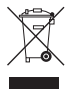

Download from Www.Somanuals.com. All Manuals Search And Download.

Free Manuals Download Website [http://myh66.com](http://myh66.com/) [http://usermanuals.us](http://usermanuals.us/) [http://www.somanuals.com](http://www.somanuals.com/) [http://www.4manuals.cc](http://www.4manuals.cc/) [http://www.manual-lib.com](http://www.manual-lib.com/) [http://www.404manual.com](http://www.404manual.com/) [http://www.luxmanual.com](http://www.luxmanual.com/) [http://aubethermostatmanual.com](http://aubethermostatmanual.com/) Golf course search by state [http://golfingnear.com](http://www.golfingnear.com/)

Email search by domain

[http://emailbydomain.com](http://emailbydomain.com/) Auto manuals search

[http://auto.somanuals.com](http://auto.somanuals.com/) TV manuals search

[http://tv.somanuals.com](http://tv.somanuals.com/)